**兆豐銀行**

1、請至兆豐銀行網站:「<https://www.megabank.com.tw/personal>」,進入個人金融後,點選網路銀行登入,選擇 **「網路銀行」。**

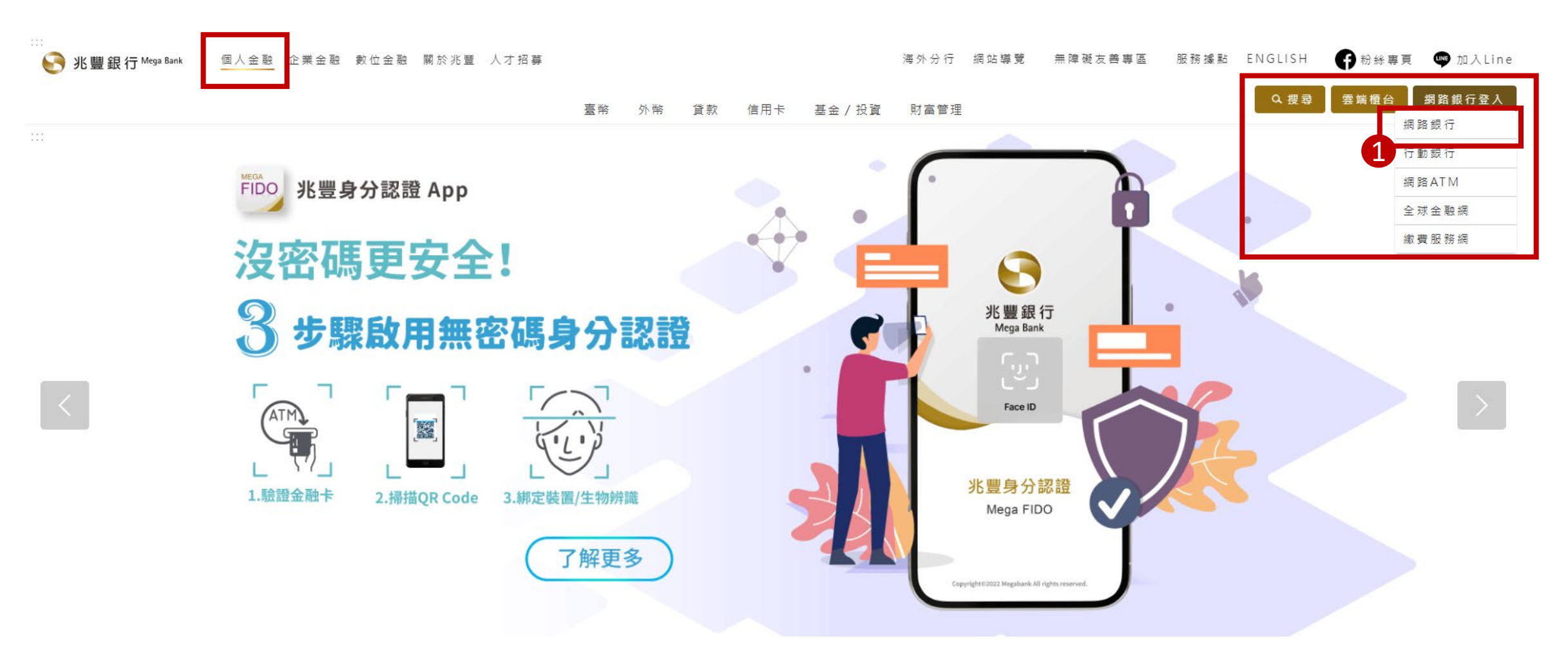

**、登入「網路銀行」。**

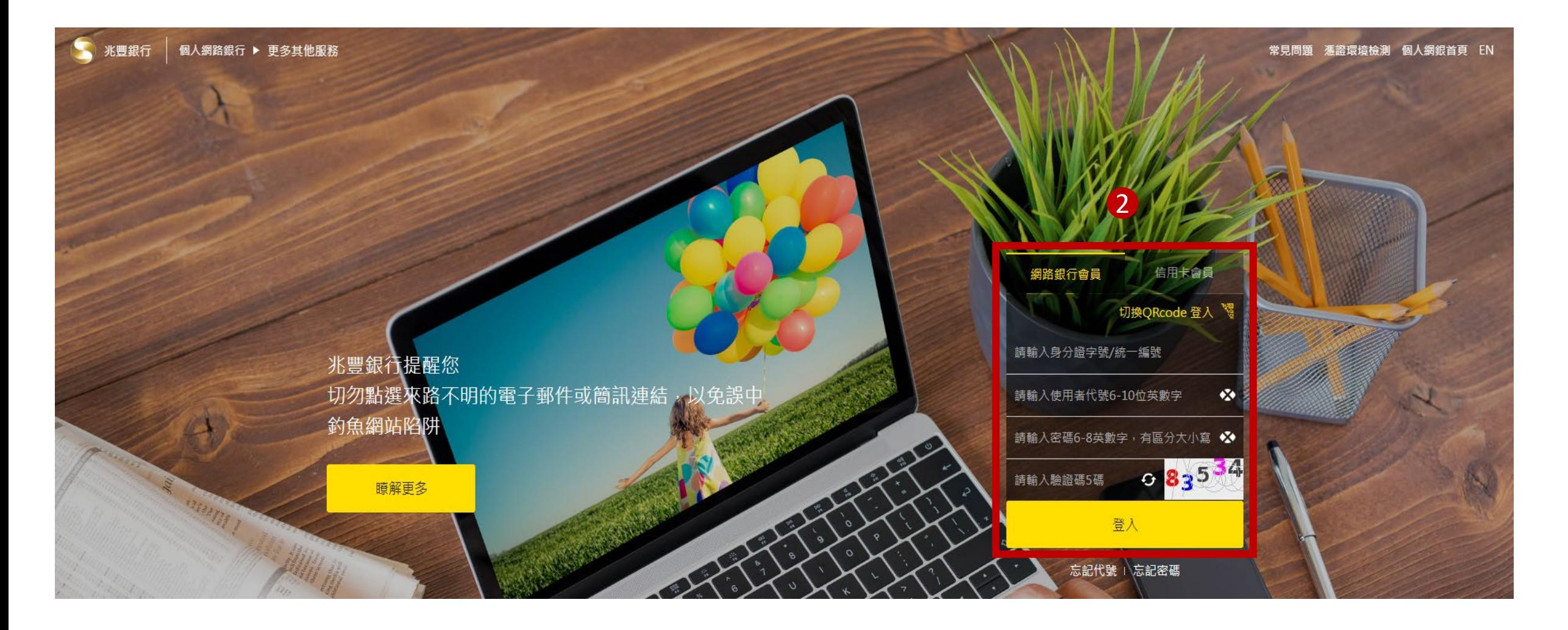

**、選擇「繳費繳稅」 其他費用。**

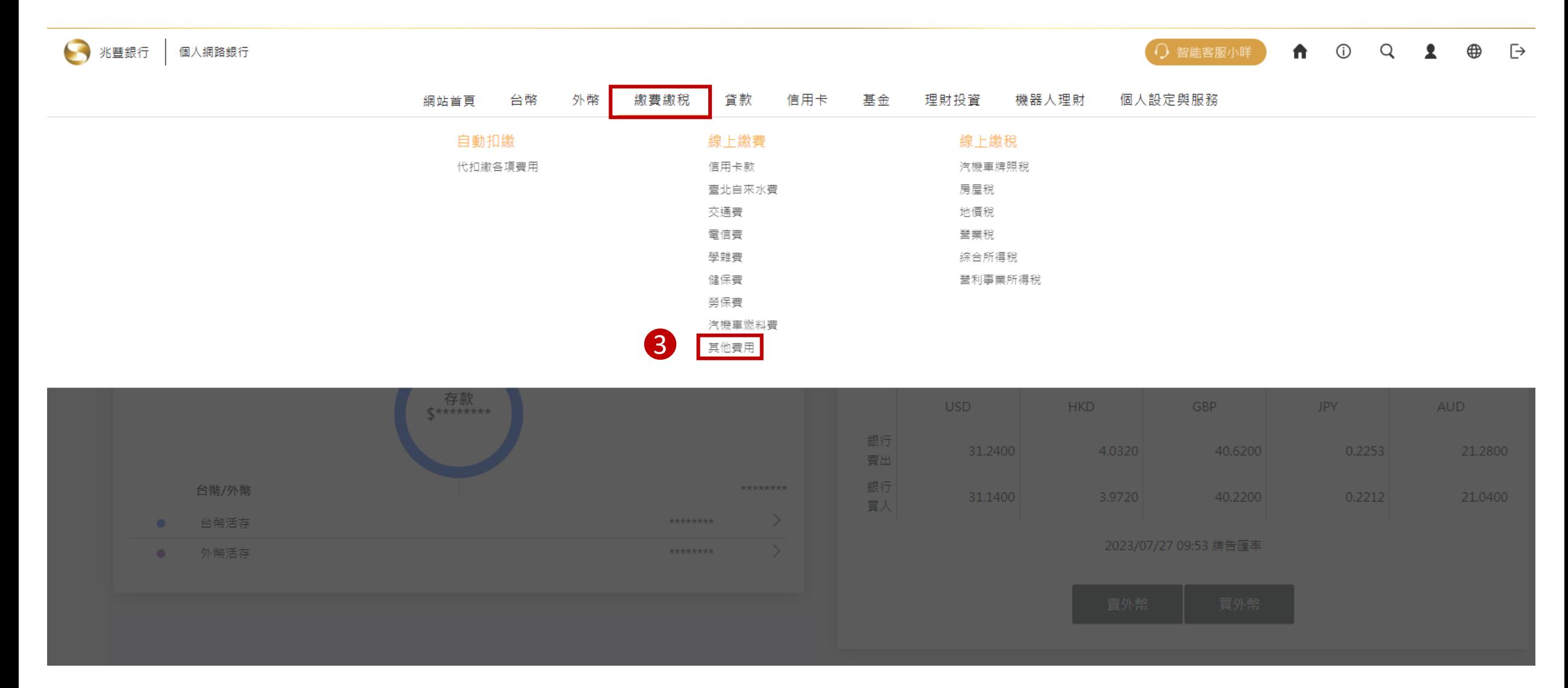

**、先選擇「扣款帳號」 繳納類別選擇「國民年金」 即可輸入國民年金繳款單上的條碼一、二、三,輸入完成後點 選下一步。**

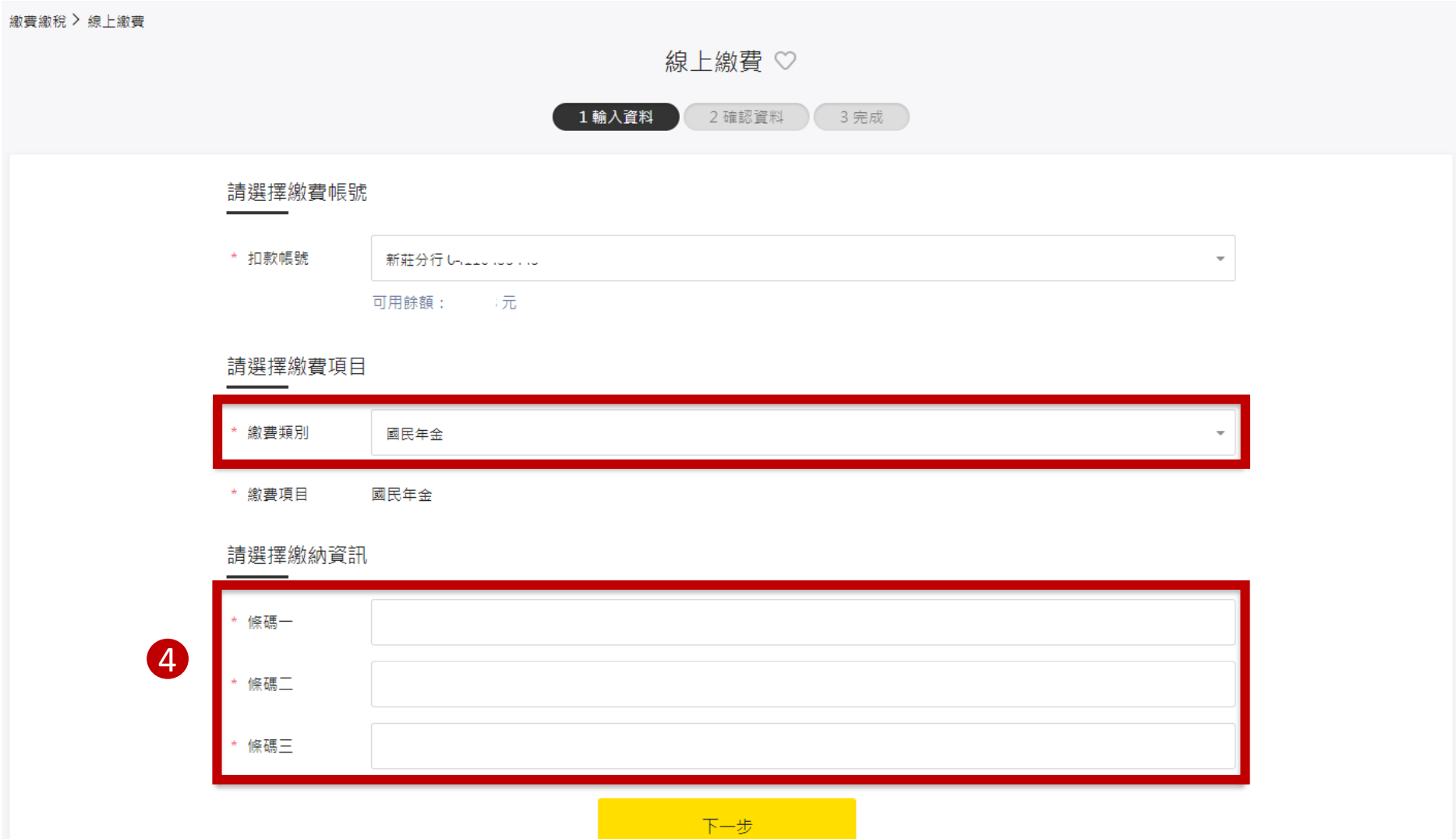

## **、確認繳費資訊,確認無誤後點選「確認執行」,即可完成繳費。**

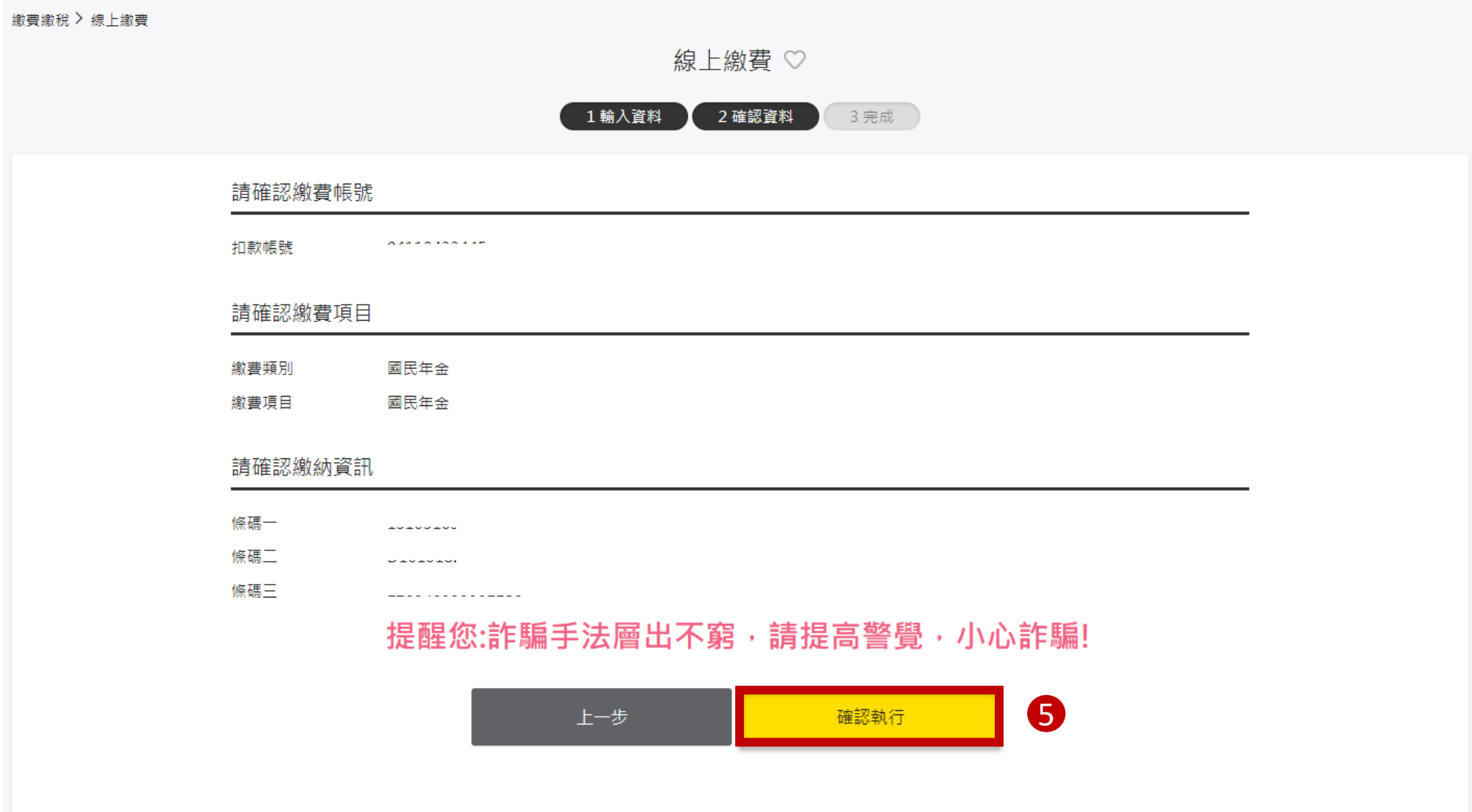